# **Teadete koostamine ja saatmine**

# Uue teate koostamine

Uue teate koostamiseks vajutage nupule **Koosta teade** ja valige:

- **Õppijatele ja töötajatele** kui soovite teate saata üksikutele Taru Ülikooliga [aktiivset suhet](https://wiki.ut.ee/x/EQ3u) omavatele isikutele või mingi struktuuriüksuse töötajatele.
- **Aine kuulajatele** kui soovite saata teate teiega samale ainekavale registreeritud õppijatele. See valik on olemas ainult õppijal.
- **ÕISi koordinaatoritele ja nõustajatele** kui soovite teate saata oma valdkonna ÕISi koordinaatoritele või nõustajatele.

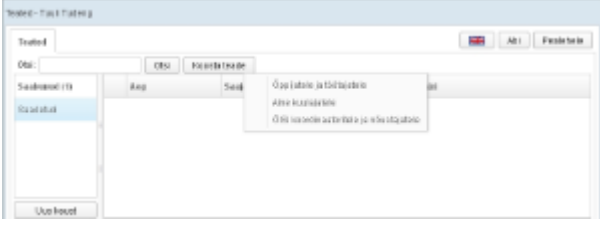

# Teate sisu lisamine

Avaneb teate koostamise vorm (vt joonis).

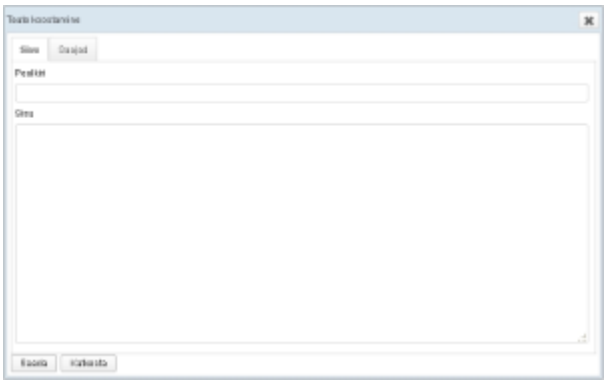

Sisestage teate pealkiri ja sisu.

# Teate saajate lisamine

 $\odot$ Teate saaja näeb teiste teate saajate nimesid **Vasta kõigile** nupule vajutades, vt juhendit ["Teadetele vastamine](https://wiki.ut.ee/x/MCbu)".

#### Teate saajate lisamiseks või vaatamiseks vajutage vahelehe **Saajad** nimetusele (vt joonis).

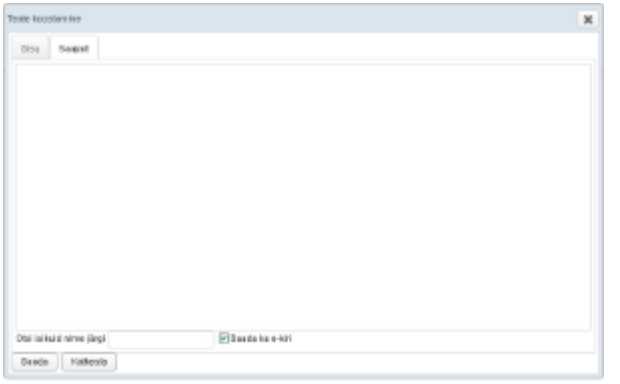

### Teade õppijatele ja töötajatele - saajate lisamine

Vajutage oma ÕISi **Teadete** postkastis nupule **Koosta teade** (joonisel p 1) ja valige avanevast menüüst **Õppijatele ja töötajatele** (joonisel p 2).

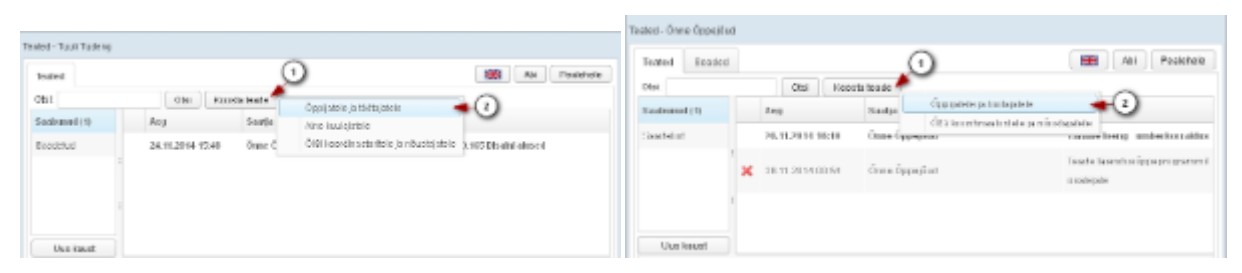

- Saajate lisamiseks avage vaheleht **Saajad**.
- Töötaja või õppija lisamiseks teate saajate hulka sisestage tema nimi tekstiväljale.
- Kui sellise nimega isikul on Tartu Ülikooliga aktiivne suhe, lisatakse ta teate saajate nimekirja, vastasel juhul näidatakse teile vastavat teadet.
- Isiku eemaldamiseks vajutage tema nime real nupule **Eemalda**.
- Iga nimekirja lisatud isiku kohta näidatakse tema eesnime, perekonnanime, iga aktiivse suhte kohta struktuuriüksuse tähist ja sulgudes suhte liiki.

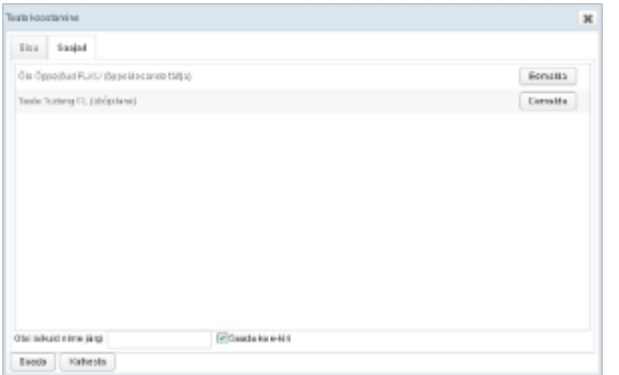

Kui sama nimega isikuid on rohkem kui üks, näidatakse teile hüpikaknas nende nimekirja. Valige välja sobiv isik tema nimele vajutades.

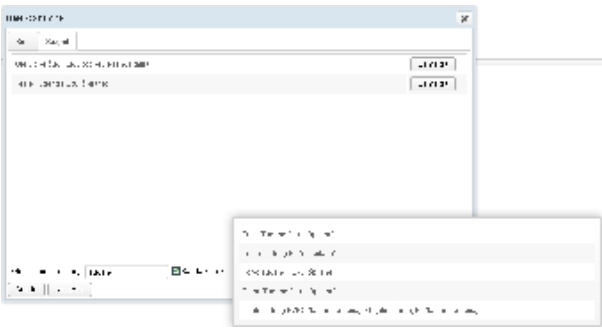

- Tartu Ülikooli töötajana on teil võimalik valida teate saajaid teise või madalama tasandi (instituudi, osakonna, kolledži) struktuuriüksuse töötajate seast. Selleks vajutage Saajate lisamise vormil nupule Lisa üksuse **töötajad...** (joonisel p 1).
- Struktuuri puu avamiseks vajutage noolekujulisele märgile struktuuriüksuse nimetuse ees (joonisel p 2).
- Valige üksus, mille töötajad soovite teate saajateks lisada selle nimetusele vajutades (joonisel p 3).

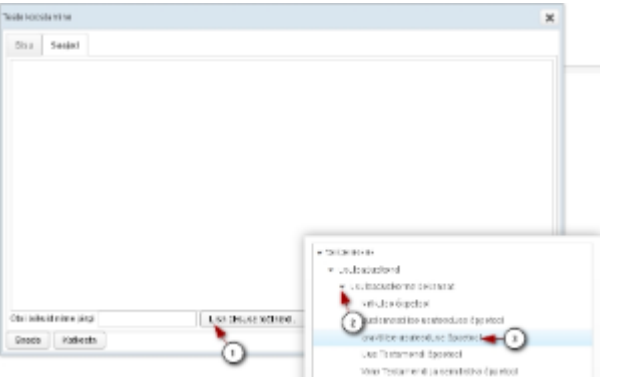

- Kõik selle struktuuriüksuse töötajad lisatakse teate saajate nimekirja. Isikud on reastatud perekonnanime järgi tähestikuliselt.
- Isiku eemaldamiseks teate saajate seast vajutage tema nime real nupule **Eemalda**.

### Teade ÕISi koordinaatoritele ja nõustajatele - saajate lisamine

Akadeemiliste sturktuuriüksustega seotud isikutel (õppijatel ja töötajatel) on võimalik saata teade oma üksuse **ÕISi koordinaatoritele ja nõustajatele**.

Vajutage oma ÕISi **Teadete** postkastis nupule **Koosta teade** (joonisel p 1) ja valige avanevast menüüst **ÕISi koordinaatoritele ja nõustajatele** (joonisel p 2).

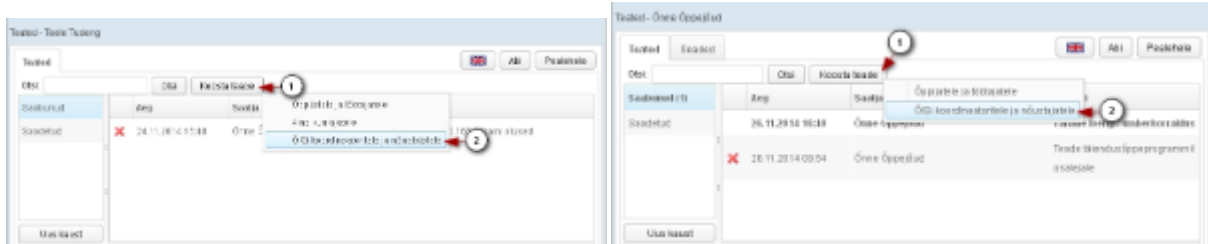

- Teate saajate nimekirja on lisatud kõik nende struktuuriüksuste ÕISi koordinaatorid ja nõustajad, mille töötaja või õppija te olete.
- Valige **Saajate** vormil välja isikud, kellele soovite teate saata, nende nimedele vajutades. Teade saadetakse isikutele, kelle nimi on rasvases kirjas.

### Teate saatmine

- Teade saadetakse saajateks valitud isiute ÕISi teadete postkasti.
- Märkeruut **Saada ka e-kiri** on vaikimisi täidetud. Teade saadetakse ka valitud isikute [kontaktandmetes](https://wiki.ut.ee/pages/viewpage.action?pageId=15608265) olevatele e-posti aadressidele.
- Tühjendage märkeruut kui soovite teate saata ainult isiku ÕISi teadete postkasti.

E-kirja saab adressaat teate saatja ülikooli e-posti aadressilt. Sellele kirjale vastates ei saadeta teadet mitte ÕISi teadete süsteemi, vaid teate saaja ülikooli e-posti aadressile.⋒

- Teate saatmiseks vajutage nupule **Saada**, ekraanile ilmub info selle kohta, mitmele isikule teade saadeti.
- Saadetud teateid näete kaustas **Saadetud**, lugege täpsemalt peatükist "[Saadetud teadete vaatamine](https://wiki.ut.ee/x/0DHu)".

### Teate taastamine

- Teate pealkiri ja sisu salvestatakse iga kord 10 sekundit pärast viimast nupuvajutust teksti sisestamise väljal. Salvestatud mustand kustutatakse pärast teate edukat saatmist. Kui mingil põhjusel teate saatmine katkestatakse, on võimalik uue teate koostamisel varem sisestatud tekst taastada.
- Teksti taastamiseks vajutage teate koostamise vormil nupule **Taasta eelnev tekst** (vt joonis).
- Nuppu **Taasta eelnev tekst** ei näidata, kui **Sisu** väli oli enne katkestamist tühi.

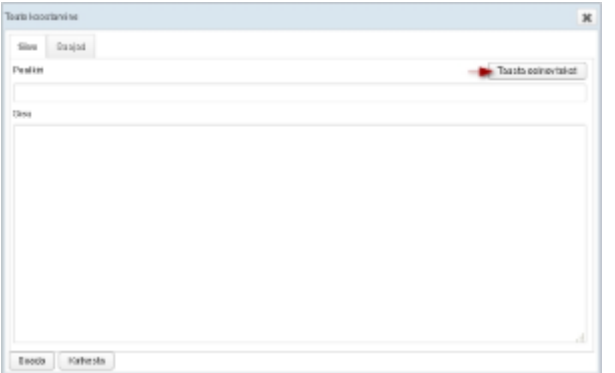

Samaliigilise teate koostamisel säilivad ka saajate vormil tehtud valikud.

Näiteks, kui koostasite teadet O**ISi koordinaatoritele ja nõustajatele**, sisestasite sisu ja valisite saajad ning vajutasite nupule **Katkesta**, on võimalik uues teates **OISi koordinaatoritele ja nõustajatele** varem sisesta tekst taastada ja enne katkestamist märgitud saajad juba lisatud. Kui aga alustate katkestamise järel teate koostamist **Õppijatele ja töötajatele**, on võimalik taastada teate sisu, kuid saajaid lisatud ei ole.